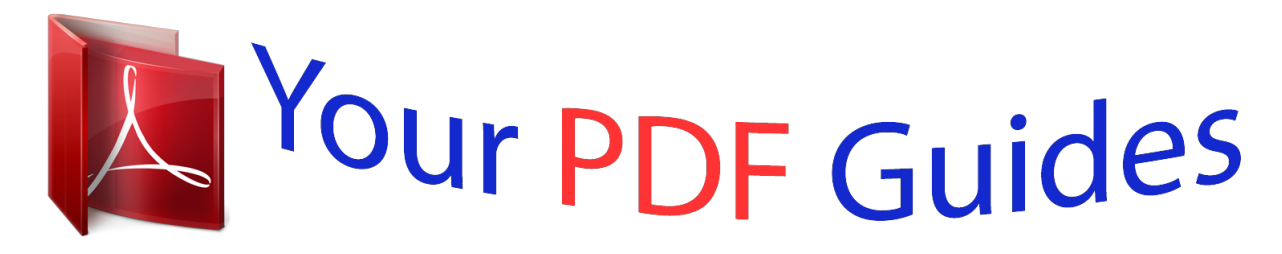

You can read the recommendations in the user guide, the technical guide or the installation guide for SAMSUNG NP-R519-DA03UA. You'll find the answers to all your questions on the SAMSUNG NP-R519-DA03UA in the user manual (information, specifications, safety advice, size, accessories, etc.). Detailed instructions for use are in the User's Guide.

## **User manual SAMSUNG NP-R519-DA03UA User guide SAMSUNG NP-R519-DA03UA Operating instructions SAMSUNG NP-R519-DA03UA Instructions for use SAMSUNG NP-R519-DA03UA Instruction manual SAMSUNG NP-R519-DA03UA**

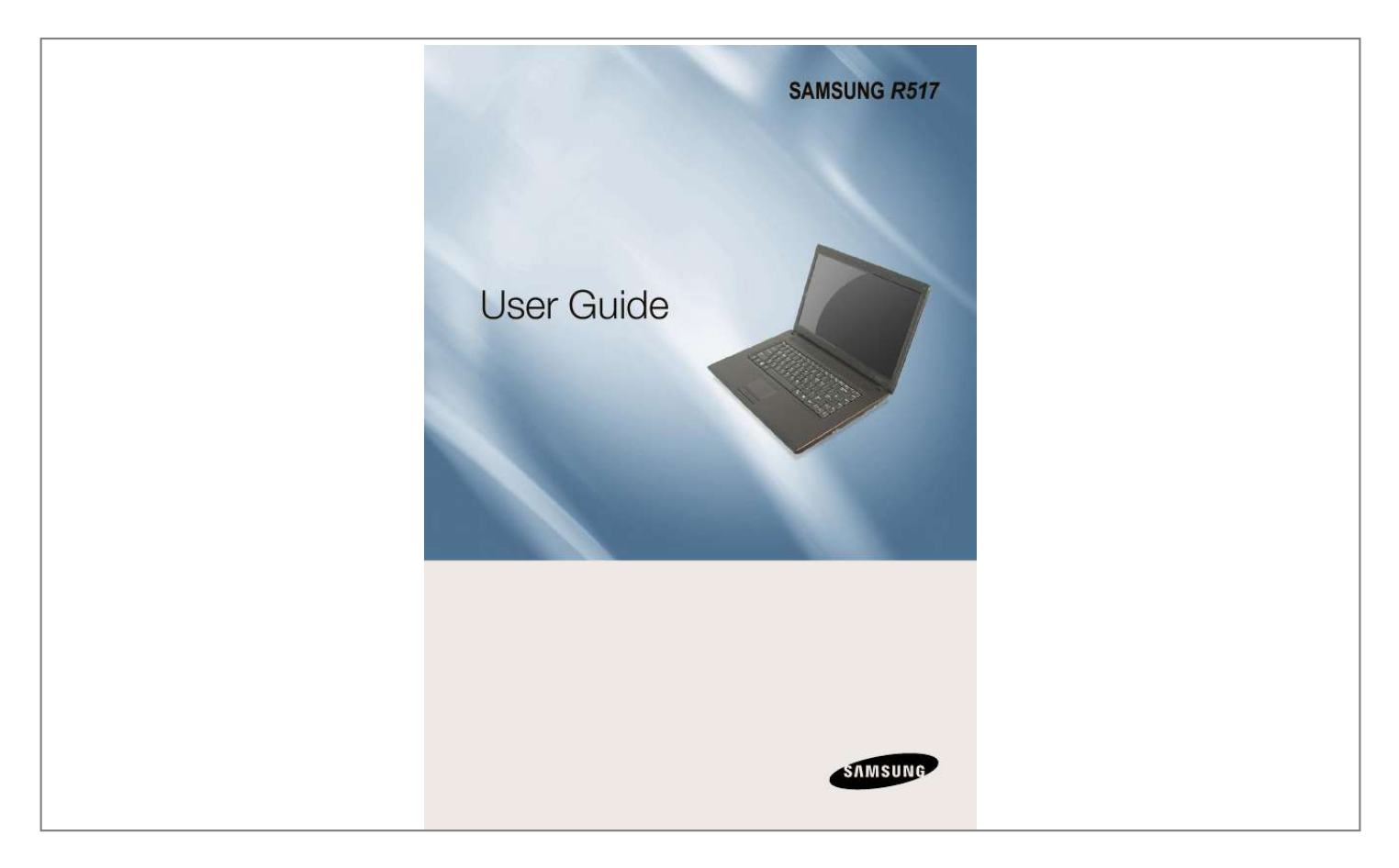

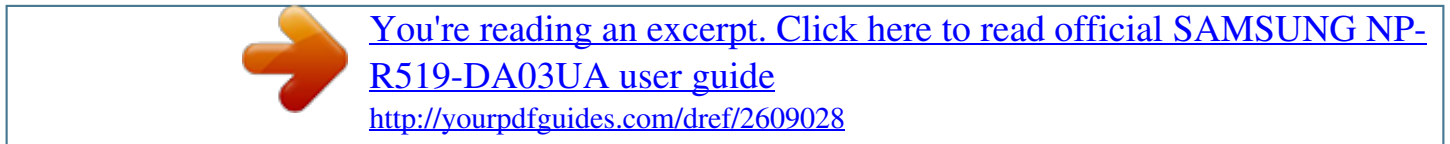

## *Manual abstract:*

*@@@@@@@@Getting Started Cautions Regarding OS Support Before You Start Safety Precautions Proper Posture During Computer Use Important Safety Information Replacement Parts and Accessories Regulatory Compliance Statements WEEE SYMBOL INFORMATION Basic Items Overview Front View Status Indicators Right View Left View Back View Bottom View 6 7 9 20 23 25 27 39 40 41 41 42 43 44 45 45 Turn on the computer Attaching the Battery Connect the AC adapter Turn on the computer 46 46 46 47 Using Sleep Mode 48 Cautions Regarding OS Support z Windows is neither installed nor supplied with this computer. x Therefore, customers should purchase a Windows XP or Windows Vista software license and install the software. Do not install an illegal copy or a copy that has already been installed on another PC. not supplied by Samsung Computer, contact the corresponding software company. @@@@@@@@2009 Samsung Electronics Co., Ltd. owns the copyright of this manual. No part of this manual may be reproduced or transmitted in any form or by any means, electronic or mechanical, without the consent of Samsung Electronics Co., Ltd. The information in this document is subject to change without notice due to improving the performance of the product.*

*Samsung Electronics shall not be liable for any data loss. Please take care to avoid losing any important data and backup your data to prevent any such data loss. About the Product Capacity Representation Standard About HDD Capacity Representation The capacity of the storage device (HDD, SSD) of the manufacturer is calculated assuming that 1KB=1,000 Bytes. However, the operating system (Windows) calculates the storage device capacity assuming that 1KB=1,024 Bytes, and therefore the capacity representation of the HDD in Windows is smaller than the actual capacity due to the difference in capacity calculation. (E.*

*g. For a 80GB HDD, Windows represents the capacity as 74.5GB, 80x1,000x1,000x1,000 byte/(1,024x1,024x1,024)byte = 74.505GB) In addition, the capacity representation in Windows may be even smaller because some programs such as Recovery Solution may reside in a hidden area of the HDD. About Memory Capacity Representation The memory capacity reported in Windows is less than the actual capacity of memory.*

*This is because BIOS or a video adapter uses a portion of memory or claims it for further use. (E.g. For 1GB(=1,024MB) memory installed, Windows may report the capacity as 1,022MB or less) Safety Precautions For your security and to prevent damage, please read the following safety instructions carefully. Since this is commonly applied to Samsung Computers, some pictures may differ from actual product. Warning Failing to follow instructions marked with this symbol may cause personal injury and even fatality. Installation Related Do not install the product in places exposed to humidity such as a bathrooms. There is a danger of electric shock. Use the product within the operating conditions specified in the Manufacturers User Guide. Keep a distance of 15cm or more between the computer and the wall and do not place any objects between them.*

*This may increase the internal temperature of the computer and may cause an injury. Avoid exposing any part of your body to the heat from the computer vent or AC adapter for a long time when the computer is on. Exposing a part of your body close to the heat from the vent or AC adapter for long periods of time may cause a burn. Keep the plastic bags out of the reach of children. There is a danger of suffocation. Do not install the computer on a slant or a place prone to vibrations, or avoid using the computer in that location for a long time. This increases the risk that a malfunction or damage to the product will occur. Avoid blocking the vent at the bottom or side of the computer when using it on a bed or cushion. If the vent is blocked, there is a danger of damaging the computer or overheating the inside of the computer. NP Ver 1.*

*7 Warning Failing to follow instructions marked with this symbol may cause personal injury and even fatality. Power Related The power plug and wall outlet figures may differ depending on the country specifications and the product model. Do not touch the main plug or power cord with wet hands. There is a danger of electric shock. If the power cord or power outlet makes a noise, disconnect the power cord from the wall outlet and contact a service center. There is a danger of electric shock or fire hazard. Do not unplug the power cord out by pulling the cable only. If the cord is damaged, it may cause electric shock. Do not exceed the standard capacity (voltage/current) of a multiplug or power outlet extension when using it for the product. There is a danger of electric shock or fire hazard.*

*Do not use a damaged or loose main plug or power cord or power outlet. There is a danger of electric shock or fire hazard. Do not bend the power cord excessively or do not place a heavy object over the power cord. It is especially important to keep the power cord out of reach of infants and pets. If the cord is damaged, it may cause electric shock or fire. Plug the power cord firmly into the power outlet and AC adapter. Failing to do so may cause fire hazard. 10 Warning Failing to follow instructions marked with this symbol may cause personal injury and even fatality. AC Adapter Usage Precautions If water or another substance enters the power input jack, AC adapter or the computer, disconnect the power cord and contact the service center. Damage to the device within the computer may cause electric shock or fire hazard.*

*Do not place heavy objects or step onto the power cord or AC adapter to avoid damaging the power cord or AC adapter. If the cord is damaged, there is a danger of electric shock or fire. Connect the power cord to the AC adapter firmly. Otherwise, there is a danger of fire due to an incomplete contact. Use only the AC adapter supplied with the product. Using another adapter may cause the screen to flicker. 11 Warning Failing to follow instructions marked with this symbol may cause personal injury and even fatality. Battery Usage Related Keep the battery out of the reach of infants and pets, as they could put the battery into their mouths. There is a danger of electric shock or choking. Do not use the computer in a badly ventilated location such as on bedding, on a pillow or cushion, etc, and do not use it in a location such as room with floor heating as it may cause the computer to overheat.*

*Take care that the computer vents (on the side or the bottom) are not blocked especially in these environments. If the vents are blocked, the computer may overheat and it may cause a computer problem, or even explosion. Do not use the computer in a humid location such as a bathroom or sauna. Please use the computer within the recommended temperature and humidity range (10~32ºC, 20~80% RH). Authorized Parts Use an authorized battery and AC adapter only.*

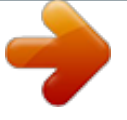

[You're reading an excerpt. Click here to read official SAMSUNG NP-](http://yourpdfguides.com/dref/2609028)[R519-DA03UA user guide](http://yourpdfguides.com/dref/2609028)

 *Please use an authorized battery and adapter approved by Samsung Electronics. Unauthorized batteries and adapters may not meet the proper safety requirements and may cause problems or malfunctions and result in an explosion or fire. Power Off Do not close the LCD panel and put the computer into your bag to move it when it is still turned on. If you put the computer into your bag without turning it off, the computer may overheat and there is a danger of fire. Shut the computer down properly before moving it.*

*12 Warning Failing to follow instructions marked with this symbol may cause personal injury and even fatality. Usage Related Never heat the battery or put the battery into a fire. Do not put or use the battery in a hot location such as a sauna, inside a vehicle exposed to the heat, and so on. There is a danger of an explosion or fire. If liquid leaks out of the battery or there is a funny smell coming from the battery, remove the battery from the computer and contact a service center. There is a danger of an explosion or fire. Disconnect all cables connected to the computer before cleaning it. If you are cleaning a notebook computer, remove the battery. There is a danger of electric shock or damage to the product. Take care not to allow metal objects such as a key or clip to touch the battery terminal (metal parts).*

*If a metal object touches the battery terminals, it may cause excessive current flow and it may damage the battery, or result in a fire. To use the computer safely, replace a dead battery with a new, authorized battery. Please charge the battery fully before using the computer for the first time. Do not connect a phone line connected to a digital phone to the modem. There is a danger of a electric shock, fire or damage to the product. 1 Warning Failing to follow instructions marked with this symbol may cause personal injury and even fatality. Upgrade Related Do not place any container filled with water or chemicals over or near the computer. If water or chemicals enter the computer, this may cause fire or electric shock. Avoid direct sunlight when the computer is in an air-tight location such as inside a vehicle. There is a danger of a fire hazard.*

*The computer may overheat and also present opportunity to thieves. Never disassemble the power supply or AC adapter. There is a danger of electric shock. If the computer is broken or dropped, disconnect the power cord and contact a service center for a safety check. Using a broken computer may cause electric shock or fire hazard.*

*When removing the RTC (Real Time Clock) battery, keep it out of the reach of children as they could touch and/or swallow it. There is a danger of choking. If a child has swallowed it, contact a doctor immediately. 1 Warning Failing to follow instructions marked with this symbol may cause personal injury and even fatality. Custody and Movement Related Use only authorized parts (multiplug, battery and memory) and never disassemble parts.*

*There is a danger of damaging the product, electric shock or fire hazard. Follow the instructions for the relevant location (e.g. airplane, hospital, etc.) when using a wireless communication device (wireless LAN, Bluetooth, etc.). When carrying the notebook computer with other items, such as the adapter, mouse, books etc, take care not to press anything against the notebook computer. If a heavy object is pressed against the notebook computer, a white spot or stain may appear on the LCD. Therefore, take care not to apply any pressure to tdamaged or modified CD/Floppy Disk. There is a danger of damaging the product or personal injury.*

*Do not insert your fingers into the PC Card Slot. There is a danger of injury or electric shock. 1 Caution Failing to follow instructions marked with this symbol may cause slight injury or damage to the product. Upgrade Related Use recommended computer cleansing solution when cleaning the product and only use the computer when it is completely dried. Failing to do so may cause electric shock or fire. Emergency disk eject method using paperclip should not be used while the disk is in motion. Make sure to use the emergency disk eject method only when the Optical Disk Drive is stopped. There is a danger of*

*injury. Do not place your face close to the Optical Disk Drive tray when it is operating. There is a danger of injury due to an abrupt ejection. Check CDs for cracks and damage prior to use. It may damage the disc and cause disorder of device and injury of user. Take care when touching the product or parts. The device may be damaged or you may be injured. Take care not to throw or drop a computer part or device.*

*This may caumfortable work range (where you can reach them with your hands). 20 Eye Position Keep the monitor or LCD away from your eyes by at least 50cm. Hand Position Keep your arm at a right angle as shown by the figure. 50c m Adjust the height of the monitor and the LCD screen so that its top height is equal to or lower than your eyes. Avoid setting the monitor and LCD excessively bright.*

*Keep the monitor and LCD screen clean. If you wear glasses, clean them before using the computer. When entering contents printed on a paper into the computer, use a static paper holder so that the height of the paper is almost equal to that of the monitor. Keep the line from your elbow to your hand straight. Do not place your palm over the keyboard while typing. Do not hold the mouse with excessive force Do not press the keyboard, touchpad or mouse with excessive force. It is recommended connecting an external keyboard and mouse when using the computer for long periods of time. 21 Volume Control (Headphones and Speakers) Check your volume first to listen to music. Use Time (Break Time) Take a break for 10 minutes or more after a 50-minute period when working for more than one hour. Illumination Do not use the computer in dark locations.*

*The illumination level for computer use must be as bright so for reading a book. Indirect illumination is recommended. Use a curtain to prevent reflection on the LCD screen. Check your volume!! Check if the volume is too loud before using headphones. It is not recommended using headphones for long periods of time. Any deviation from the equalizer default setting could cause hearing impairment. The default setting can be changed through software and driver updates without your intervention. Please check the equalizer default setting before first usage. Operation Condition Do not use the computer in hot and humid locations. Use the computer within the allowed temperature and humidity range specified in the User Guide.*

*22 Important Safety Information Safety Instructions Your system is designed and tested to meet the latest standards for safety of information technology equipment. However, to ensure safe use of this product, it is important that the safety instructions marked on the product and in the documentation are*

*followed.*

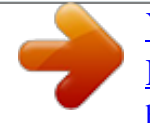

[You're reading an excerpt. Click here to read official SAMSUNG NP-](http://yourpdfguides.com/dref/2609028)[R519-DA03UA user guide](http://yourpdfguides.com/dref/2609028)

 *Openings in the computer case are provided for ventilation. Do not block or cover these openings. Make sure you provide adequate space, at least 6 inches (15 cm), around the system for ventilation when you set up your work area.*

*Never insert objects of any kind into the computer ventilation openings. Ensure that the fan vents on the bottom of the casing are clear at all times. Do not place the computer on a soft surface, doing so will block the bottom vents. If you use an extension cord with this system, make sure that the total power rating on the products plugged into the extension cord does not exceed the extension cord power rating. Always follow these instructions to help guard against personal injury and damage to your system.*

*Setting Up your System Read and follow all instructions marked on the product and in the documentation before you operate your system. Retain all safety and operating instructions for future use. Do not use this product near water or a heat source such as a radiator. Set up the system on a stable work surface. The product should be operated only with the type of power source indicated on the rating label. Ensure that the electrical outlet you are using to power your equipment is easily accessible in case of fire or short circuit. If your computer has a voltage selector switch, make sure that the switch is in the proper position for your area. 2 Care During Use Do not walk on the power cord or allow anything to rest on it. Do not spill anything on the system. The best way to avoid spills is to not eat or drink near your system.*

*Some products have a replaceable CMOS battery on the system board. There is a danger of explosion if the CMOS battery is replaced incorrectly. Replace the battery with the same or equivalent type recommended by the manufacturer. Dispose of batteries according to the manufacturers instructions. If the CMOS battery requires replacement insure that a qualified technician performs the task. When the computer is turned off, a small amount of electrical current still flows through the computer. To avoid electrical shock, always unplug all power cables, remove the battery and modem cables from the wall outlets before cleaning the system. Unplug the system from the wall outlet and refer servicing to qualified personnel if: The power cord or plug is damaged. Liquid has been spilled into the system. The system does not operate properly when the operating instructions are followed.*

 *The system was dropped or the casing is damaged. The system performance changes. The Instruction On Safety Operation of NotePC z When installing and operating devices x Devices can be used only with the please refer to safety requirements in the user guide. equipment specified in the technical specifications of the devices. computer the unit should be switched off and battery removed.*

*The unit should be checked by a qualified technician before reuse. c If any smell of burning or smoke from the v Service and repair of devices should be b Do not allow your portable computer to carried out by authorized service centers. operate with the base resting directly on exposed skin for extended periods of time. The surface temperature of the base will rise during normal operation (particularly when AC Power is present). Allowing sustained contact with exposed skin can cause discomfort or eventually a burn.*

*2 Replacement Parts and Accessories Use only replacement parts and accessories recommended by manufacturer. To reduce the risk of fire, use only No. 26 AWG or larger telecommunications line cord. Do not use this product in areas classified as hazardous. Such areas include patient care areas of medical and dental facilities, oxygen rich environments, or industrial areas. Battery Disposal Do not put rechargeable batteries or products powered by nonremovable rechargeable batteries in the garbage. Laser Safety All systems equipped with CD or DVD drives comply with the appropriate safety standards, including IEC 60825-1. The laser devices in these components are classified as "Class 1 Laser Products" under a US Department of Health and Human Services (DHHS) Radiation Performance Standard. Should the unit ever need servicing, contact an authorized service location. Contact the Samsung Helpline for information on how to dispose of batteries that you cannot use or recharge any longer.*

*Follow all local regulations when disposing of old batteries. Laser Safety Note: Use of controls or adjustments or performance of procedures other than those specified in this manual may result in hazardous radiation exposure. To prevent exposure to laser beams, do not try to open the enclosure of a CD or DVD drive. Class 1M laser radiation when operating part is open. Do not view directly with optical instruments. Class 3B invisible laser radiation when open. Avoid exposure to the beam. THERE IS A RISK OF EXPLOSION IF BATTERY IS REPLACED BY AN INCORRECT TYPE. DISPOSE OF USED BATTERIES ACCORDING TO THE INSTRUCTIONS. 2 Connect and Disconnect the AC adapter The socket-outlet shall be installed near the equipment and shall be easily accessible.*

*Do not unplug the power cord out by pulling the cable only. Power Cord Requirements The power cord set (wall plug, cable and AC adapter plug) you received with your computer meets the requirements for use in the country where you purchased your equipment. Power cord sets for use in other countries must meet the requirements of the country where you use the computer. For more information on power cord set requirements, contact your authorized dealer, reseller, or service provider. General Requirements The requirements listed below are applicable to all countries: The length of the power cord set must be at least 6.*

*00 feet (1.8m) and a maximum of 9.75 feet (3.0m). All power cord sets must be approved by an acceptable accredited agency responsible for evaluation in the country where the power cord set will be used.*

*The power cord set must have a minimum current capacity of 7 A and a nominal voltage rating of 125 or 250 volts AC, as required by each country's power system. The appliance coupler must meet the mechanical configuration of an EN 60 320/IEC 320 Standard Sheet C7 connector, for mating with appliance inlet on the computer. 2 Regulatory Compliance Statements Wireless Guidance Low power, Radio LAN type devices (radio frequency (RF) wireless communication devices), operating in the 2.4GHz/ 5GHz Band, may be present (embedded) in your notebook system. The following section is a general overview of considerations while operating a wireless device. Additional limitations, cautions, and concerns for specific countries are listed in the specific country sections (or country group sections). The wireless devices in your system are only qualified for use in the countries identified by the Radio Approval Marks on the system rating label. If the country you will be using the wireless device in, is not listed, please contact your local Radio Approval agency for requirements.*

 *Wireless devices are closely regulated and use may not be allowed. The RF field strength of the wireless device or devices that may be embedded in your notebook are well below all international RF exposure limits as known at this time.*

*Because the wireless devices (which may be embedded into your notebook) emit less energy than is allowed in radio frequency safety standards and recommendations, manufacturer believes these devices are safe for use. Regardless of the power levels, care should be taken to minimize human contact during normal operation. @@This device should be used more than 20 cm (8 inches) from the body when wireless devices are on and transmitting. @@Some circumstances require restrictions on wireless devices. Examples of common restrictions are listed on the next page: 2 Radio frequency wireless communication can interfere with equipment on commercial aircraft. Current aviation regulations require wireless devices to be turned off while traveling in an airplane. 802.11ABGN (also known as wireless Ethernet or Wi-Fi) and Bluetooth communication devices are examples of devices that provide wireless communication. In environments where the risk of interference to other devices or services is harmful or perceived as harmful, the option to use a wireless device may be restricted or eliminated. Airports, Hospitals, and Oxygen or flammable gas laden atmospheres are limited examples where use of wireless devices may be restricted or eliminated.*

*When in environments where you are uncertain of the sanction to use wireless devices, ask the applicable authority for authorization prior to use or turning on the wireless device. Every country has different restrictions on the use of wireless devices. Since your system is equipped with a wireless device, when traveling between countries with your system, check with the local Radio Approval authorities prior to any move or trip for any restrictions on the use of a wireless device in the destination country. If your system came equipped with an internal embedded wireless device, do not operate the wireless device unless all covers and shields are in place and the system is fully assembled. Wireless devices are not user serviceable.*

*Do not modify them in any way. @@Please contact manufacturer for service. Only use drivers approved for the country in which the device will be used. See the manufacturer System Restoration Kit, or contact manufacturer Technical Support for additional information. 2 United States of America USA and Canada Safety Requirements and Notices Do not touch or move antenna while the unit is transmitting or receiving.*

*Do not hold any component containing the radio such that the antenna is very close or touching any exposed parts of the body, especially the face or eyes, while transmitting. Do not operate the radio or attempt to transmit data unless the antenna is connected; if not, the radio may be damaged. Use On Aircraft Caution Regulations of the FCC and FAA prohibit airborne operation of radio-frequency wireless devices because their signals could interfere with critical aircraft instruments. Other Wireless Devices Safety Notices for Other Devices in the Wireless Network: Refer to the documentation supplied with wireless Ethernet adapters or other devices in the wireless network. Use in specific environments: The use of wireless devices in hazardous locations is limited by the constraints posed by the safety directors of such environments. The use of wireless devices on airplanes is governed by the Federal Aviation Administration (FAA). The use of wireless devices in hospitals is restricted to the limits set forth by each hospital. The Part 15 radio device operates on a non-interference basis with other devices operating at this frequency. Any changes or modification to said product not expressly approved by Intel could void the user's*

*authority to operate this device. Explosive Device Proximity Warning Do not operate a portable transmitter (such as a wireless network device) near unshielded blasting caps or in an explosive environment unless the device has been modified to be qualified for such use.*

*2 Unintentional Emitter per FCC Part 15 This device complies with Part 15 of the FCC Rules. Operation is subject to the following two conditions:(1) this device may not cause harmful interference, and (2) this device must accept any interference received, including interference that may cause undesired operation. If necessary, the user should consult the dealer or an experienced radio/television technician for additional suggestions. The user may find the following booklet helpful: " Something About Interference." This is available at FCC local regional offices. Our company is not responsible for any radio or television interference caused by unauthorized modifications of this equipment or the substitution or attachment of connecting cables and equipment other than those specified by our company. The correction will be the responsibility of the user. Use only shielded data cables with this system. This equipment has been tested and found to comply with the limits for a Class B digital device pursuant to Part 15 of the FCC Rules. These limits are designed to provide reasonable protection against harmful interference in a residential installation.*

*This equipment generate uses and can radiate radio frequency energy and if not installed and used in accordance with the instructions may cause harmful interference will not occur in a particular installation. If this equipment does cause harmful interference to radio or television reception, which can be determined by turning the equipment off and on, the user is encouraged to try to correct the interference by one or more of the following measures: Reorient or relocate the receiving antenna. Increase the separation between the equipment and receiver. Connect the equipment into an outlet on a circuit different from that to which the receiver is connected. Consult the dealer or an experienced radio/TV technician for help.*

*0 Intentional emitter per FCC Part 15 Low power, Radio LAN type devices (radio frequency (RF) wireless communication devices), operating in the 2.4GHz/5GHz Band, may be present (embedded) in your notebook system. This section is only applicable if these devices are present. Refer to the system label to verify the presence of wireless devices. Wireless devices that may be in your system are only qualified for use in the United States of America if an FCC ID number is on the system label.*

*This device is restricted to indoor use due to its operation in the 5.15 to 5.25 GHz frequency range. FCC requires this product to be used indoors for the frequency range 5.15 to 5.25 GHz to reduce the potential for harmful interference to co-channel Mobile Satellite systems. High power radars are allocated as primary users of the 5.25 to 5.35 GHz and 5.65 to 5.*

*85 GHz bands. These radar stations can cause interference with and /or damage this device.*

[You're reading an excerpt. Click here to read official SAMSUNG NP-](http://yourpdfguides.com/dref/2609028)[R519-DA03UA user guide](http://yourpdfguides.com/dref/2609028)

 *The FCC has set a general guideline of 20 cm (8 inches) separation between the device and the body, for use of a wireless device near the body (this does not include extremities). @@The power output of the wireless device (or devices), which may be embedded in your notebook, is well below the RF exposure limits as set by the FCC. @@Operation of this device is subject to the following two conditions: (1) This device may not cause harmful interference, and (2) this device must accept any interference received, including interference that may cause undesired operation of the device. Wireless devices are not user serviceable. Do not modify them in any way. @@Contact manufacturer for service. FCC Statement for Wireless LAN use: "While installing and operating this transmitter and antenna combination the radio frequency exposure limit of 1mW/cm2 may be exceeded at distances close to the antenna installed.*

*@@@@@@@@@@@@See Installation Instructions for details. @@@@@@@@@@@@@@@@@@@@@@No repairs may be done by the customer. @@Connection to party line service is subject to state tariffs. @@@@@@@@@@@@@@@@@@@@Wireless devices are not user serviceable. Do not modify them in any way. @@@@This section is only applicable if these devices are present.*

*Refer to the system label to verify the presence of wireless devices. @@@@@@High power radar is allocated as the primary user of the 5.25to 5.35-GHz and 5.65 to 5.*

*85-GHz bands. These radar stations can cause interference with and/or damage to this device. Telecommunications per DOC notice (for products fitted with an ICcompliant modem) The Industry Canada label identifies certified equipment. This certification means that the equipment meets certain telecommunications network protective, operation, and safety requirements. The Department does not guarantee the equipment will operate to the users' satisfaction. Before installing this equipment, users should make sure that it is permissible to be connected to the facilities of the local telecommunications company. The equipment must also be installed using an acceptable method of connection. In some cases, the inside wiring associated with a single-line individual service may be extended by means of a certified connector assembly. The customer should be aware that compliance with the above conditions may not prevent degradation of service in some situations. Repairs to certified equipment should be made by an authorized Canadian maintenance facility designated by the supplier.*

*Any repairs or alterations made by the user to this equipment, or equipment malfunctions, may give the telecommunications company cause to request the user to disconnect the equipment. Users should make sure, for their own protection, that the electrical ground connections of the power utility, telephone lines, and internal metallic water pipe system, if present, are connected together. This precaution may be particularly important in rural areas. To avoid electrical shock or equipment malfunction do not attempt to make electrical ground connections by yourself. Contact the appropriate inspection authority or an electrician, as appropriate. The Ringer Equivalence Number (REN) assigned to each terminal device provides an indication of the maximum number of terminals allowed to be connected to a telephone interface. The termination on an interface may consist of any combination of devices subject only to the requirement that the sum of the Ringer Equivalence Numbers of all the devices does not exceed 5. European Union European Union CE Marking and Compliance Notices Products intended for sale within the European Union are marked with the Conformité Européene (CE) Marking, which indicates compliance with the applicable Directives and European standards and amendments identified below. This equipment also carries the Class 2 identifier. The following information is only applicable to systems labeled with the CE mark .*

*European Directives This Information Technology Equipment has been tested and found to comply with the following European directives: EMC Directive 89/336/EEC with amending directives 92/31/EEC & 93/68/ EEC as per EN 55022 Class B EN 61000-3-2 EN 61000-3-3 EN 55024 Low Voltage Directive (Safety) 73/23/ EEC as per EN 60950(A1/A2/A3/A4/A11) Radio and Telecom Terminal Equipment Directive 1999/5/EC as per CTR21 (if fitted with a modem device) EN 300 328 (if fitted with a 2.4 GHz band embedded wireless device) EN 301 489-1 (if fitted with a 2.4 GHz band embedded wireless device) EN 301 489-17 (if fitted with a 2.4 GHz band embedded wireless device) EN 301 893 (if fitted with a 5 GHz band embedded wireless device) European Radio Approval Information (for products fitted with EU-approved radio devices) This Product is a Notebook computer; low power, Radio LAN type devices (radio frequency (RF) wireless communication devices), operating in the 2.4GHz/5GHz band, may be present (embedded) in your notebook system which is intended for home or office use.*

*This section is only applicable if these devices are present. Refer to the system label to verify the presence of wireless devices. Wireless devices that may be in your system are only qualified for use in the European Union or associated areas if a CE mark with a Notified Body Registration Number and the Alert Symbol is on the system label. The power output of the wireless device or devices that may be embedded in you notebook is well below the RF exposure limits as set by the European Commission through the R&TTE directive. The low band 5.*

*15 - 5.35 GHz is for indoor use only. See 802.11b and 802.11g restrictions for specific countries or regions within countries under the heading "European Economic Area Restrictions" below. [Dutch] Dit product is in navolging van de bepalingen van Europees Directief 1999/5/EC. [Finnish] Tämä tuote noudattaa EU-direktiivin 1999/5/ EC määräyksiä. [French] Ce produit est conforme aux exigences de la Directive Européenne 1999/5/EC. [German] Dieses Produkt entspricht den Bestimmungen der Europäischen Richtlinie 1999/5/EC [Greek] 1999/5/C. [Icelandic] Þessi vara stenst reglugerð Evrópska Efnahags Bandalagsins númer 1999/5/EC [Italian] Questo prodotto è conforme alla Direttiva Europea 1999/5/EC.*

*@@@@@@@@The low band 5.15 - 5.35 GHz is for indoor use only. @@@@@@@@Pour les enregistrements et licences, veuillez contacter l'IBPT. @@2.400 - 2.454 GHz (channels 1 to 7) for outdoor use. @@For Reunion, Guyane: 2.400 - 2.4835 GHz for indoor use.*

*@@As a user of these products, you are responsible for ensuring that the products are used only in the countries or regions for which they were intended and for verifying that they are configured with the correct selection of frequency and channel for the country or region of use. Any deviation from permissible settings and restrictions in the country or region of use could be an infringement of local law and may be punished as such.*

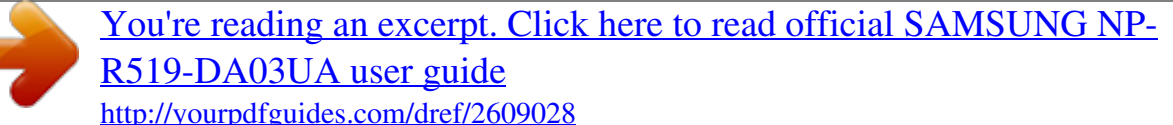

 *The European variant is intended for use throughout the European Economic Area. However, authorization for use is further restricted in particular countries or regions within countries, as follows: European Telecommunication Information (for products fitted with EU-approved modems) Marking by the symbol indicates compliance of this equipment to the Radio and Telecom Terminal Equipment Directive 1999/5/EC. Such marking is indicative that this equipment meets or exceeds the following technical standards: CTR 21 - Attachment requirements for pan-European approval for connection to the analogue Public Switched Telephone Networks (PSTNs) of TE (excluding TE supporting voice telephony services) in which network addressing, if provided, is by means of Dual Tone Multi-Frequency (DTMF) signaling.*

*This equipment has been approved to Council Decision 98/482/EEC - "CTR 21" for PanEuropean single terminal connection to the Public Switched Telephone Network (PSTN). However, due to differences between the individual PSTNs provided in different countries, the approval does not, of itself, give an unconditional assurance of successful operation on every PSTN termination point. In the event of problems, you should contact manufacturer Technical Support. Although this equipment can use either loop disconnect (pulse) or DTMF (tone) signaling, only the performance of the DTMF signaling is subject to regulatory requirements for correct operation. It is therefore strongly recommended that the equipment is set to use DTMF signaling for access to public or private emergency services.*

*DTMF signaling also provides faster call setup. WEEE SYMBOL INFORMATION Correct disposal of this product (Waste Electrical & Electronic Equipment) (Applicable in the European Union and other European countries with separate collection systems.) This marking on the product, accessories or literature indicates that the product and its electronic accessories (e.g. charger, headset, USB cable) should not be disposed of with other household waste at the end of their working life. To prevent possible harm to the environment or human health from uncontrolled waste disposal, please separate these items from other types of waste and recycle them responsibly to promote the sustainable reuse of material resources. Household users should contact either the retailer where they purchased this product, or their local government office, for details of where and how they can take these items for environmentally safe recycling. Business users should contact their supplier and check the terms and conditions of the purchase contract. This product and its electronic accessories should not be mixed with other commercial wastes for disposal. Correct disposal of batteries in this product Pb (Applicable in the European Union and other European countries with separate battery return systems.*

*) This marking on the battery, manual or packaging indicates that the batteries in this product should not be disposed of with other household waste at the end of their working life. Where marked, the chemical symbols Hg, Cd or Pb indicate that the battery contains mercury, cadmium or lead above the reference levels in EC Directive 2006/66. If batteries are not properly disposed of, these substances can cause harm to human health or the environment. To protect natural resources and to promote material reuse, please separate batteries from other types of waste and recycle them through your local, free battery return system. USA ONLY This Perchlorate warning applies only to primary CR (Maganese Dioxide) Lithium coin cells in the product sold or distributed ONLY in California USA. "Perchlorate Material- special handling may apply, See www.dtsc.ca.gov/hazardouswaste/ perchlorate." Contains Mercury, Dispose According to Local, State or Federal Laws.*

*For details see lamprecycle.org, eise.org, or call 1-800-Samsung. Basic Items The items included in the package may vary depending on your selection of the optional items. Some items may be replaced with similar products and the color of some items may differ from that in this document.*

*Computer Standard Battery AC Adapter Power Cable User Guide Warranty Information Charge the battery fully when using the computer for the first time. 0 Overview Before You Start! Optional items may be changed or may not be provided depending on the computer model. The actual color and appearance of the computer may differ from the pictures used in this guide. Front View 1 8 2 7 6 5 2 3 4 1 2 3 4 5 6 7 8 Camera Lens (Optional) Speaker Keyboard Touchpad/Touchpad Buttons Status Indicators Microphone (Optional) Power Button LCD Using this lens, you can take still pictures and record video. A device used to generate sound.*

*A device to enter data by pressing the keys. The touchpad and touchpad buttons provide functions similar to the mouse ball and buttons. Shows the operating status of the computer. The corresponding operating LED is lit when the corresponding function operates. You can use the built-in microphone. Turns the computer on and off. The screen images are displayed here. 1 Status Indicators 1 2 3 4 5 1 2 3 4 Caps Lock HDD/ODD Wireless LAN Charge Status This turns on when the Caps Lock key is pressed allowing capital letters to be typed without holding the Shift button down. This turns on when the hard disk is or ODD being accessed. This turns on when the wireless LAN is operating.*

*This shows the power source and the battery charge status. Green: When the battery is fully charged or the battery is not installed. Red: Off: When the battery* is being charged. When the computer is running on attery power without being connected to AC adapter. When the computer is operating. When the computer *is in Sleep mode. 5 Power This shows the computer operating status. On: Blinks: 2 Right View 1 1 CD Drive(ODD) (Optional) Plays CD or DVD titles. Since an ODD(Optical Disk Drive) is optional, the installed drive depends on the computer model. Left View 12 3 45 65 78 9 1 2 3 4 Security Lock Port DC Jack Monitor Port Fan Vents You can connect a Kensington lock to the Security Lock Port to prevent the computer from being stolen.*

*A jack to connect the AC adapter that supplies power to the computer. A port used to connect a monitor, TV or projector supporting a 15pin D-SUB interface. The internal heat of the computer is emitted through these holes. If the vents are blocked the computer may overheat. Avoid blocking the vents as this may be dangerous.*

*5 6 7 8 9 USB Port Wired LAN Port Microphone Jack Headphone Jack Multi Card Slot (Optional) You can connect USB devices to the USB port such as a keyboard/ mouse, digital camera, etc. Connect the Ethernet cable to this port. A jack used to connect the microphone. A jack used to connect the headphones. A card slot that supports SD Card, SDHC, and MMC cards.*

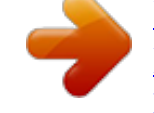

[You're reading an excerpt. Click here to read official SAMSUNG NP-](http://yourpdfguides.com/dref/2609028)[R519-DA03UA user guide](http://yourpdfguides.com/dref/2609028)

 *Back View 1 1 Battery This is a Lithium-Ion rechargeable battery that supplies power to the computer. Bottom View 1 2 3 1 2 3 Battery Latches Memory Compartment Cover The latch used to remove or install the battery. The main memory is installed inside the cover. Hard Disk Drive Compartment The hard disk drive is installed inside the cover. Cover Turn on the computer Attaching the Battery 1 2 Battery preparation. Attaching the Battery. Connect the AC adapter 1 2 ConnecttheACadapter. Connect the power cable. x z Power Cable AC Adapter DC-in Jack Charge the battery fully when using the computer for the first time. When using the power cable, insert the power cable completely into the AC adapter.*

*Some items may be replaced with similar products and the color of some items may differ from that in this document. Turn on the computer Charge the battery fully when using the computer for the first time. 1 2 Lift up the LCD panel. Press the Power button to turn the computer on. z x 3 Power button LED is lit while the computer is turned on. power status indicator Press the Fn+ ( ) key to increase the LCD brightness. You can only use this function after installing Windows XP or Windows Vista and installing the Easy Display Manager program with the system software media disk. Using Sleep Mode You can use the Sleep mode after installing Windows XP or Windows Vista. Sleep mode enables switching the computer to Standby mode in order to minimize power consumption and enables users to use the computer instantly by pressing any key on the mouse or keyboard. Using Sleep Mode in Windows Vista Click Start > > Sleep.*

*Using Stand by Mode in Windows XP Click Start > Turn Off Computer > Stand By. Chapter 2. Using the computer Keyboard Touchpad CD Drive (ODD, Optional) Inserting and Ejecting a CD 50 53 54 54 Multi Card Slot Adjusting the Volume 56 58 Keyboard Shortcut key functions and procedures are discussed in the following sections. The keyboard is supplied according to the corresponding country. The Keyboard image and color may differ from the actual Keyboard.*

*You can only use the hot keys and the pre-determined shortcut keys (Windows key, application key, volume key, etc.) after installing Windows XP or Windows Vista. Some model is not supplied System Software Media depending on your computer model. Shortcut Keys You can use the following functions by pressing the keys below with the Fn key. Fn+ Name REST (Sleep Mode) Function Pressing the key switches the computer to power-saving (Standby) mode.* **To use the computer in this state, press the Power button. You can use this button after installing Windows XP or Windows Vista. Shows the remaining batter** 

*charge. You can only use this function after installing Windows XP or Windows Vista and installing the Easy Display Manager program with the system software media disk. Enters the Euro monetary unit symbol. This key may not be provided depending on the keyboard type. Switches the screen output to the LCD or external monitor when an external monitor (or TV) is connected to the computer. Gauge Euro CRT/LCD You can only use this function after*

*installing Windows XP or Windows Vista and installing the Easy Display Manager program with the system software media disk. You can turn the LCD on or off after installing Windows XP or Windows Vista. You can turn the sound on or off after installing Windows XP or Windows Vista.*

*Backlit Mute 0 Fn+ Name Function System diagnosis, recovery and Internet consultation program, Samsung Magic Doctor, will be launched. You can only use this function after installing Windows XP or Windows Vista and installing the Samsung Magic Doctor program with the system software media disk.(Optional) You can select operation mode when you need maximum system performance or low-noise/low power consumption with one-click. You can only use this function after installing Windows XP or Windows Vista and installing the Magic Keyboard program with the system software media disk.(Only for XP) Silent: Low-noise and low power consumption mode Samsung Magic Doctor Easy SpeedUp Manager Normal: Normal Mode Speed: Maximum performance mode. The system operates in its maximum performance, and system resources are allocated to the currently active program with priority for maximum performance. If you don't want fan noise turning ON and OFF in the Silent mode, select the Advanced menu > Fan Silent Mode > Low in the BIOS Setup. The fan keeps turning ON and works in Low noise mode. Turns the wireless LAN function on or off in models with wireless LAN capability. Wireless LAN You can only use this function after installing Windows XP or Windows Vista and installing the Magic Keyboard program and the wireless LAN driver with the system software media disk.*

*You can turn the Touchpad function on or off by pressing this button after installing Windows XP or Windows Vista. When using an external mouse only, you can turn the Touchpad off. You can use some of the character keys as numeric keys by turning the Num Lock on, after installing Windows XP or Windows Vista. You can scroll up or down the screen while maintaining the cursor position by turning on Scroll Lock, after installing Windows XP or Windows Vista. Touchpad Num Lock Scroll Lock 1 Screen Brightness Control To adjust the LCD brightness press the Fn + ( combination.*

*) key combination or the Fn + ( ) key The changed screen brightness is displayed at the center of the screen for a moment. You can use the screen brightness control keys after installing Windows and Easy Display Manager. (Only for Windows Vista) Volume Control To control the volume, press the Fn + ( combination. ) key combination or the Fn + ( ) key ) key You can mute the sound or cancel the mute function by clicking the Fn + ( combination. You can use the volume and numeric keys after installing Windows XP or Windows Vista.*

*Numeric Key The numbers are printed in blue on the numeric keys. If Num Lock is turned on by pressing the Fn + ( numeric keys to enter digits. ) key combination, you can use the You can use the numeric keys after installing Windows XP or Windows Vista. 2 Touchpad Before You Start! The touchpad provides the same function as a mouse and the left and right buttons of the touchpad plays the role of the left and right buttons of a mouse. Use the Touchpad with your fingers. Using a sharp object may damage the Touchpad. If you touch the Touchpad or press the Touchpad buttons while booting up, the Windows boot time may be extended. Scroll Area Touchpad Use to move the cursor. Plays the role of the mouse wheel. You can scroll up and down using the Scroll Area.*

*Touchpad Left Button You can select or run a program using this button. Touchpad Right Button Plays the role of the right mouse button. CD Drive (ODD, Optional) An optical disk drive is optional and may differ depending on your computer model.*

 *For detailed specifications, refer to the catalogue. Do not insert a cracked or scratched CD. Otherwise, the CD may break and damage the optical disk drive when the CD rotates at a high speed. When you clean a CD or DVD title, wipe with a soft cloth from inside to outside. Insert a Mini CD into the center of the CD drive. Inserting and Ejecting a CD 1 ClicktheEjectbuttonoftheopticaldiskdriveatthesideofthecomputer. Status Indicator Eject Button Emergency Hole Do not pull or push the disc by force when the disc is being automatically ejected or inserted.*

*This may cause a problem when ejecting or inserting a disc. To insert a disc, insert the disc into the center of the drive with the appropriate pressure. If you insert a disc and apply excessive force to one side of the tray, it may result in a problem. 2 WhentheCDtraypopsout,insertaCDorDVDuntilitclicks. 3 PushtheCDtrayinwarduntilitclicks.*

*TheCDdrivestatusindicatoristurnedon. A CD drive's reading and writing speed may differ depending on the condition and type of the media. To eject a CD when the CD drive does not work or the computer is off, place the end of a paper clip ( ) into the Emergency Hole until the CD tray is ejected. Multi Card Slot Using the multi card slot, you can read and write data to a SDHC, MMC and SD card. You can use a card as a removable disk and conveniently exchange data with digital devices such as a digital camera, digital camcorder, MP3, etc.*

*You can only use it after installing Windows XP or Windows Vista. Before You Start! You have to additionally purchase a multi card with the necessary capacity depending on your requirements. You can use a multi card just like any data storage device. A copyright protection function is not supported. Since you can lose a card when moving the computer, keep the card separately. Before use, remove the dummy card that was inserted to protect the slot. Supported Cards : SD Card, SDHC Card, MMC To Insert and Use a Memory Card Insert a card into the slot according to the directions printed on the slot. Using a Memory Stick Duo, Mini SD and RS-MMC Since the above cards are too small, you cannot insert the cards into the slot directly. Insert the card into the dedicated adapter (available from most electronic retailers) and then insert the adapter into the multi card slot. However, depending on the adapter's body material, some Memory Stick Duo or RS-MMC cards may not be recognized properly.*

*Samsung recommend that you check the card is recognized correctly prior to purchasing. Example) SD Card To remove a memory card 1 Takeholdoftheendofthecardand removethecard. To use a card to exchange data with a digital device such as a digital camera, formatting the data using the digital device is recommended. When you try to use a card, which is formatted in the computer, in another digital device, you may have to format the card again in the device. You cannot format, write or delete data from a SD, or SDHC card with a write protection tab when it is in the Lock position. Inserting and removing a memory card repeatedly may damage the memory card. To format a memory card When using a memory card for the first time, you must format the card before using it. Formatting a card deletes all data saved on the card. If the card includes data, backup the data before formatting it. 1 2 3 ClickStart>My computer.*

*Right-clickoveracarddrivewiththe touchpadandselectFormat. ClickStarttotheformatting. Adjusting the Volume Adjusting the Volume using the Keyboard Press the Fn + ( ) key combination or Fn + ( ) key combination to adjust the volume. Press the Fn + ( ) key combination to turn the volume on or off. You can only use it after installing Windows XP or Windows Vista.*

*You can adjust the volume using the keyboard and the volume control program. Alternatively, right-click over the Volume icon ( ) and select Open Volume Mixer to adjust the volume. Adjusting the Volume using the Volume Adjustment Program You can only use it after installing Windows XP or Windows Vista. The following are the procedures to control the volume in Windows Vista. For the Windows XP procedures, refer to the following as the procedures are similar.*

*Click the Volume icon ( ) on the taskbar and slide the volume control bar to adjust the volume. Mute Chapter 3. Settings and Upgrade LCD Brightness Control BIOS Setup Entering the BIOS Setup The BIOS Setup Screen 60 61 61 62 Setting a Boot Password Changing the Boot Priority Upgrading Memory Battery Installing/Removing the Battery Charging the Battery Measuring the Remaining Battery Charge Extending the Battery Usage Time 64 66 67 69 69 70 70 71 Using the Security Lock Port 73 LCD Brightness Control You can adjust the LCD brightness in 8 levels. Before You Start! The LCD brightness is the brightest (Level 8) when the computer is running on AC power, and it becomes dimmer when running on battery power. Controlling the Brightness Using the Keyboard You can use the screen brightness control keys after installing Windows and Easy Display Manager. (Only for Windows Vista) Adjust the LCD*

*brightness by pressing the Fn +( ) key or the Fn +( ) key. The LCD brightness can change up to 8 levels and the brightness increases by 1 level when pressing the Fn +( ) key once. Maintaining the changed LCD brightness even after turning the computer on again To maintain the LCD brightness set by using the brightness control keys or through the Power Options, follow the procedures below. 1. Turn the computer on and press the F2 key when the SAMSUNG logo appears on the screen to enter the BIOS Setup.*

*2. Select the Boot menu and set the Brightness Mode Control item to User Control. 3. Press the F10 key to save the settings and exit Setup. Defective LCD Pixels An LCD panel may include less than 4 defective pixels due to a limit in the manufacturing process and this does not affect the computer performance. The computer's LCD panel may have the same or similar number of defective pixels as other manufacturer's notebook computers. Instructions for Cleaning the LCD Clean the LCD panel with a soft cloth lightly moistened with computer cleansing detergent moving in one direction. Cleaning the LCD panel with excessive force can damage the LCD. 0 BIOS Setup Before You Start! The BIOS Setup enables you to configure your computer hardware according to your needs. Use the BIOS setup to define a boot password, change the booting priority, or add a new device.*

*Since incorrect settings may cause your system to malfunction or crash, take care when configuring the BIOS. The functions of the BIOS setup are subject to change for product function enhancement purposes. The BIOS Setup menus and items may differ depending on your computer model. Entering the BIOS Setup 1 2 Turnthecomputeron. Whenthebootingscreen(SAMSUNGlogo)appears,presstheF2keytoentertheBIOS Setup.*

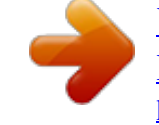

 *Press the F12 key while the booting screen(SAMSUNG logo) appears, the system will try to boot from the network. 1 3 Afteramoment,theBIOSsetupscreenappears. TheitemsintheBIOSsetupmaydifferdependingontheproduct. Setup Menu Help Help for the selected item appears automatically. Setup Items The BIOS Setup Screen Menu Main Advanced Security Boot Exit Description Used to change the basic system and environment settings.*

*Used to configure advanced functions on your computer for devices and chipsets. Used to configure security functions, including passwords. Used to set the boot priority and other boot options. Used to exit the Setup either saving the changes or not. 2 System Setup Keys In the Setup, you have to use the keyboard. F1 Up & Down Keys F5/F6 F9 ESC Left & Right Keys Enter F10 Press to view the Setup Help. Press to move up and down. Press to change the item value. Press to load the default Setup settings. Press to return to a higher level menu or to move to the Exit menu.*

*Press to move to another menu. Press to select an item or to enter a sub menu. Press to save the changes and exit Setup. The keyboard image may differ from the actual keyboard. Setting a Boot Password When setting a password, you have to enter a password to use the computer or enter the BIOS Setup. By configuring a password, you can restrict system access to authorized users only and protect data and files saved on the computer. Before You Start! Do not lose or forget your password. If you have forgotten your password, contact a Samsung service center. In this case, a service fee will be charged. Setting a Supervisor Password A Supervisor Password is required to turn the computer on or to start the System Setup.*

*When setting a Supervisor Password, users other than a supervisor cannot use the computer. 3 Enterapassword,press<Enter>,reenter the password for confirmation, andpress<Enter>again.The passwordcanbeupto8alphanumeric characters.Specialcharactersarenot allowed. 1 2 SelecttheSecuritymenuintheBIOS Setup.*

*IntheSet Supervisor Passworditem, press<Enter>. 4 When a message confirming the password configuration appears in the [Setup Notice]window,press<Enter>. Thesupervisorpasswordhasbeenset. Thesupervisorpasswordisrequiredto turnthecomputeronortoenterthe BIOSSetup. Setting a User Password Users can start the system with a user password, but cannot enter the System Setup.*

*By doing this, you can prevent other users from entering Setup. Before configuring a user password, a supervisor password must have been configured. Deactivating the supervisor password also deactivates the user password. In the Set User Password item, press <Enter> and complete the procedures from Step 3 of Setting a Supervisor Password. Setting Up a Boot Password To setup a boot password, the administrator password (Set Supervisor Password) should be set in advance. Set the Password on boot item to Enabled. Once a boot password is set, you have to enter a password to boot up the computer. Setting up a Hard Disk Drive Password (Optional) A supervisor password must be set using the Set Supervisor Password menu. If you set a password for a hard disk drive, it cannot be accessed from another computer. Press Enter in the Set HDD 0 Password item and define a password as described in Step 3 of the Setting up the Supervisor Password.*

*The hard disk drive password setting function is not provided for some models. Deactivating the Password 1 Press<Enter>onthepasswordtobe deactivated.Forexample,todeactivate asupervisorpasswordintheSet Supervisor Passworditem,press <Enter>. IntheEnter Current Passworditem, enter the currently configured password andpress<Enter>. LeavetheEnter New Passworditem field empty, and press <Enter>. LeavetheConfirm New Password field empty,andpress<Enter>. Inthe[Setup Notice]window,press <Enter>. Thepasswordisdeactivated. 2 3 4 5 Changing the hard disk drive password For security purposes, you can only change a hard disk drive password after restarting the computer by pressing the computer Power button. If you cannot change the hard disk drive password or the HDD Password Frozen message appears when entering the BIOS Setup and then selecting Security > HDD 0 Password, press the Power button to turn the computer on again.*

*Changing the Boot Priority The default boot priority of your computer is the CD-ROM first, then a removable device and then the hard disk drive in this order. By default, the highest boot priority device is set to the CD-ROM/DVD drive. As an example, the procedures to change the highest boot priority device to the hard disk drive are described below. 1 2 SelecttheBootmenuintheBIOS Setup. Press<Enter>onthe Boot Device Priorityitem.*

*3 Pressthedownkey()tomovetothe AHCIHDDitemandpresstheF6keyto moveuptothetopitem. Boot Device Priority [Boot priority order] 1. AHCI CD : XXXXXXXXXXXXXX 2. AHCI HDD : XXXXXXXXXXXXXXXX 3. USB KEY : N/A 4.*

*USB CD : N/A 5. USB FDD : N/A 6. USB HDD : N/A 7. PCI BEV : N/A 8. [Excluded from boot order] - IDE HDD : N/A - IDE CD : N/A - PCI SCSI : N/A - USB ZIP : N/A - USB LS120 : N/A Boot Device Priority NumLock Enable Keypad Summary screen Boor-time Diagnostic Screen PXE OPROM Brightness Mode Control Wireless Device Control Smart Battery Calibration [Off] [By NumLock] [Disabled] [Disabled] [Only with F12] [Auto] [Always On] Select system boot options 4 Pressthe F10keytosavethesettings andexitSetup.Thehighestboot prioritydeviceisnowsettotheHard Drive. Upgrading Memory One or more memory modules are installed on the computer. There are 2 memory slots and users can replace the installed memory or add new memory. Before You Start! Replace new memory only after shutting the computer down completely. Do not replace memory when the computer is in Sleep mode.*

*Disconnect main power plug and remove the battery before continuing. @@@@@@The memory module will pop up. @@A Lithium-Ion smart battery is supplied with this computer. Before You Start! Carefully read and follow the precautions printed on the battery before using the battery. Precautions Use only chargers specified in the User Manual. Never heat the battery pack, put it near or in a fire or use at a temperature higher than 60°C, as this may cause fire. Never cause a short circuit between the battery pack terminals or disassemble the battery pack.* @@@@@@@(*Only for Widows Vista*) *Press the Fn* + () *keys on the keyboard. The remaining battery charge (%) will displayed for a moment. 0 To view on the battery Separate the battery and press the PUSH button inside the battery.*

*The remaining battery charge (%) will be displayed. Extending the Battery Usage Time Decreasing the LCD Brightness Press the Fn + ( ) keys on the keyboard to decrease the LCD brightness to extend the battery usage time. Battery Warning You will hear an alarm when the remaining battery charge reaches below 10%.*